**Шаг 1.** Подключите USB-кабель питания менеджера сначала к менеджеру, а потом к сетевому адаптеру и воткните адаптер в розетку. Для доступа менеджера к Интернету подключите Ethernet-кабель сначала к менеджеру, а потом к WiFi-роутеру. Подробнее см. здесь https://elin.ru/files/pdf/WST/Connect.pdf.

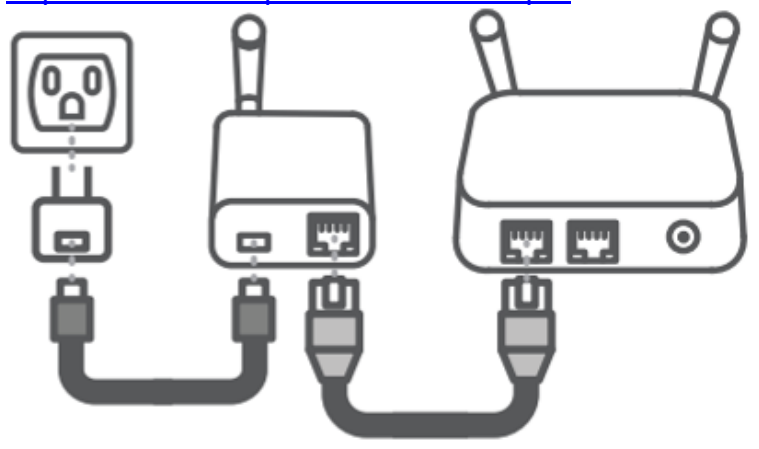

**Шаг 2.** Зайдите через любой Интернет-браузер (штатно Google Chrome) на страницу с адресом https://elin.ru/wst/activate.html для создания учётной записи системы WST.

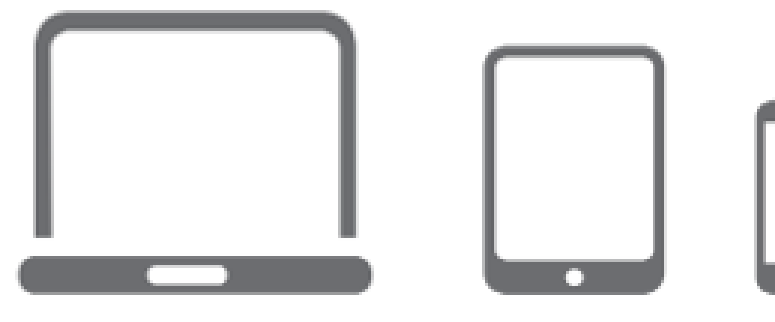

**Шаг 3.** Следуйте положениям документа https://elin.ru/files/pdf/WST/Start\_WST\_WebUI.pdf для подключения первого менеджера системы WST и для подключения к нему тегов.

Внимание! Удаляйте бумажную прокладку, изолирующую батарею питания тега от его схемы, и осуществляйте последовательное подключение каждого тега к менеджеру СТРОГО по одному.

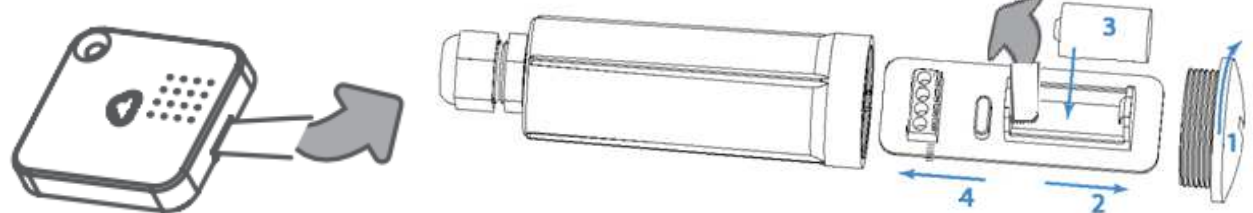

Внимание! Подключайте выбранный источник внешнего питания к разъёму(-ам) тегов с внешним питанием и осуществляйте последовательное подключение каждого тега к менеджеру СТРОГО по одному.

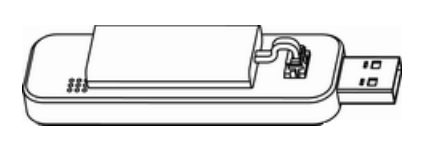

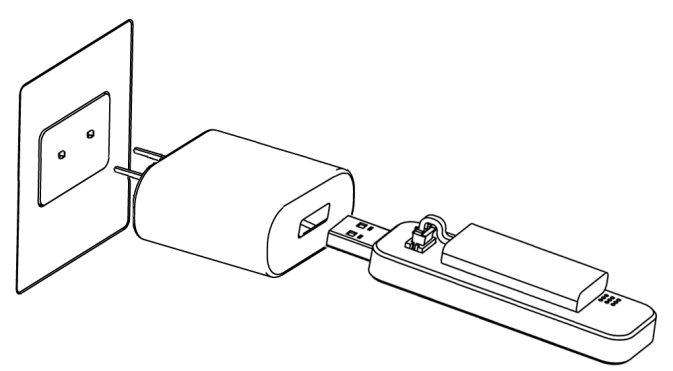

1 из 1 **1 из 1 244 формирование и первый запуск системы WST** Если Вам нужна помощь, обратитесь в нашу службу поддержки по адресу: common@elin.ru